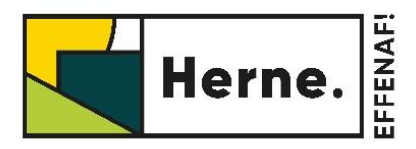

**HANDLEIDING EAGLEBE PORTAAL** 

# Het Eaglebe portaal

Het Eaglebe Portagl is het uitgangspunt voor jedereen die een inname openbagr domein of een evenement wilt aanvragen. Via het Eaglebe Portaal kan je deze aanvragen indienen bij elke stad of gemeente in Vlaanderen. Daarnaast krijg je ook een overzicht van al je ingediende aanvragen en kan je verschillende contactgegevens opslaan zodat deze bij toekomstige aanvragen automatisch worden ingevuld.

Alsof dat nog niet voldoende is heb je ook de mogelijkheid om een heel aantal acties te ondernemen betreffende jouw aanvragen. Zo kan je vanuit het Eaglebe Portaal innames openbaar domein verlengen, evenementen kopiëren, berichten raadplegen en zoveel meer.

# Van start met het Eaglebe Portaal

Indien je surft naar https://app.eaglebe.com kom je terecht op het Eaglebe inlogscherm. Via dit scherm kan je je registreren als nieuwe gebruiker, aanmelden als bestaande gebruiker of jouw wachtwoord aanpassen indien reeds geregistreerd.

Via het tabblad Help kom je automatisch op onze helpdesk terecht waar verschillende artikels te vinden zijn met meer informatie over Eaglebe.

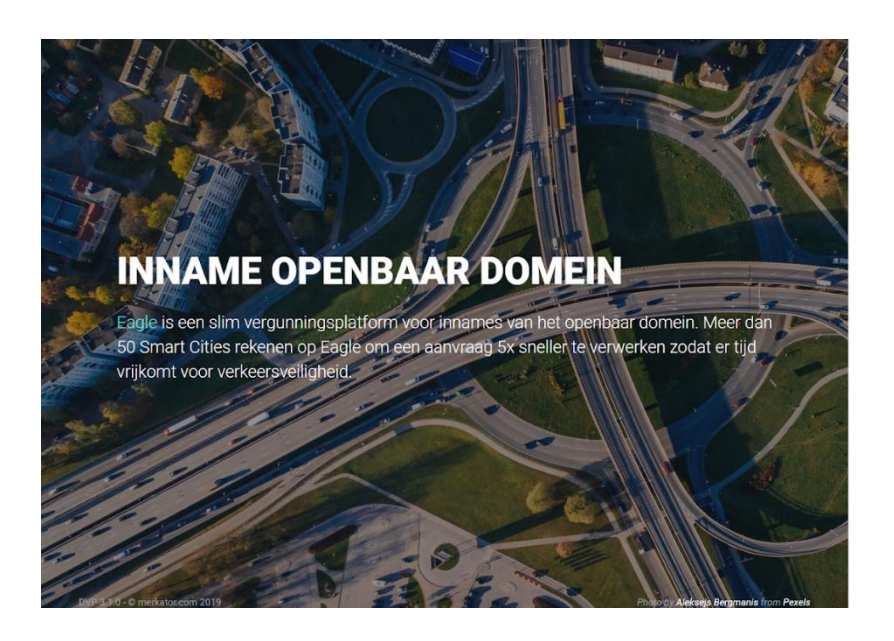

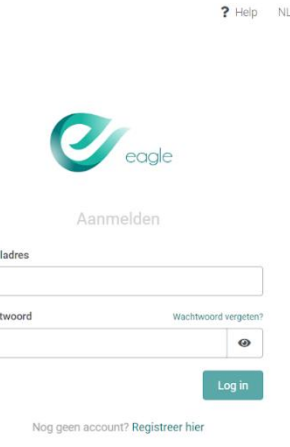

### Registreren

Bij een eerste gebruik zal je je moeten registreren. Dit gaat als volgt:

- Bij de vraag 'Nog geen account?' klikt u op de link "Registreer hier".
- Vervolgens geef je een naam, e-mailadres en wachtwoord in. Let op: het wachtwoord moet minstens 7 karakters bevatten, waarvan minimaal 1 HOOFDLETTER, 1 leesteken en 1 ciifer.
- Onder het wachtwoord moet nog een checkbox aangevinkt worden. Deze vraagt toestemming om jouw contactgegevens te bewaren zodat je sneller een nieuwe aanvraaa kan indienen.
- Eens je de gegevens correct hebt ingevuld, klik je op "Registreer".
- · Je ontvangt vervolgens een e-mail op het opgegeven e-mailadres om het aangemaakte account te bevestigen.
- Klik op de link in de e-mail en je krijgt een bevestiging van registratie op het scherm.
- Klik op "Aanmelden" om naar het inlogscherm te gaan en je aan te melden als aebruiker.

TIP: gebruik als vereniging een algemeen e-mailadres zodat een opvolger de ingevoerde info kan hergebruiken.

### Aanmelden

Indien je reeds geregistreerd bent, kan je je aanmelden door het opgegeven e-mailadres en wachtwoord in te vullen en te klikken op "Login".

### Wachtwoord vergeten

Ben je het wachtwoord vergeten? Klik dan op "Wachtwoord vergeten?". Vervolgens geef je het gebruikte e-mailadres in en klik je op "Reset". Je ontvangt vervolgens een e-mail om jouw wachtwoord te resetten. Via deze mail kan je het wachtwoord herstellen door het tweemaal in te vullen in dit scherm (zie onder). Na het klikken op "Opslaan" is jouw account gewijzigd en kan je terug aanmelden met jouw nieuwe gegevens.

### Mijn profiel

Om je gebruikersgegevens, contactgegevens en wachtwoord te wijzigen navigeer je naar het tabblad met jouw gebruikersnaam. Indien geselecteerd klapt een venster uit (zie afbeelding) waar je kan kiezen tussen 'Mijn profiel' of de optie om uit te loggen.

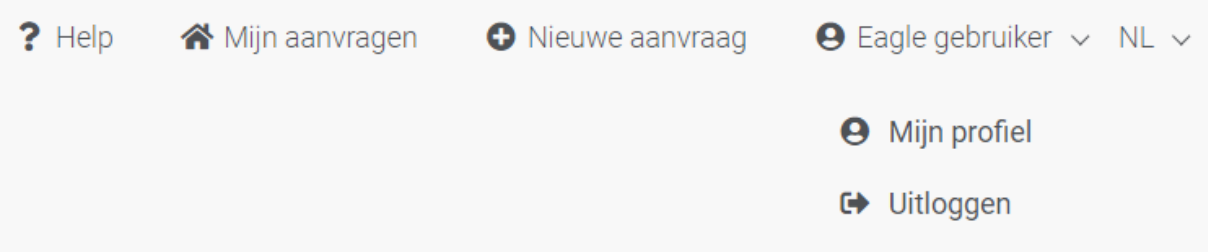

Onder het tabblad 'Mijn profiel' kan je alle gegevens opgeslagen binnen Eagle aanpassen. Vergeet de aanpassingen niet op te slaan door onderaan de knop 'opslaan' te klikken.

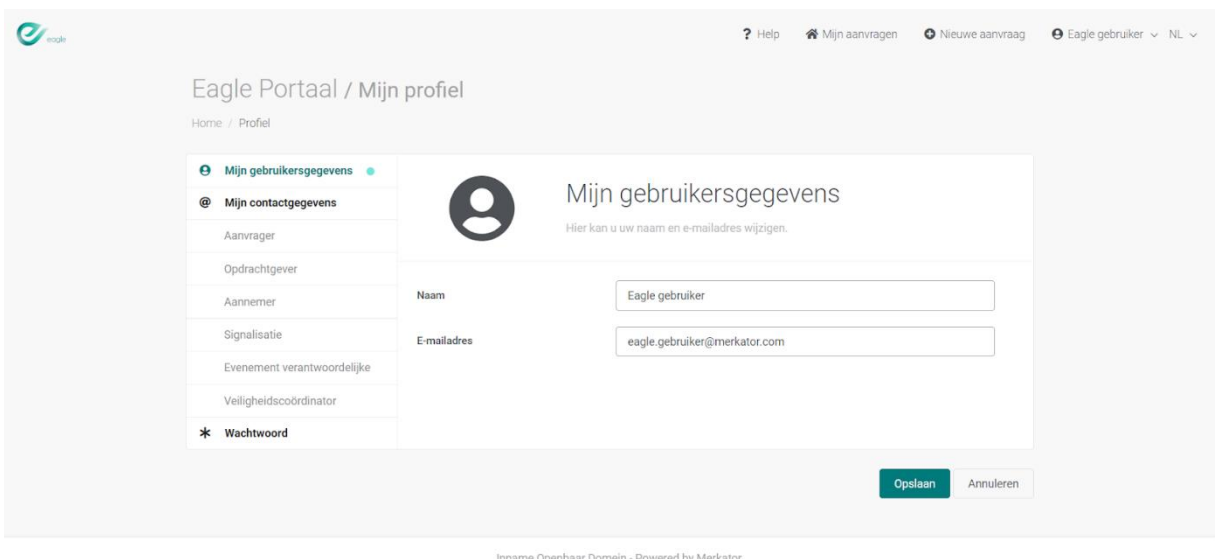

Onder Mijn contactgegevens kunnen de contactgegevens van de aanvrager worden ingevuld (als particulier, bedrijf, vereniging of gemeentelijke dienst). Indien verschillend kunnen ook de contactgegevens van de opdrachtgever, aannemer, signalisatieverantwoordelijke, evenement verantwoordelijke en veiligheidscoördinator worden meegegeven. Al deze gegevens worden automatisch ingevuld in het aanvraagformulier en moeten dus niet telkens opnieuw ingegeven worden.

Als laatste kan ook het wachtwoord van jouw account worden aangepast.

## Nieuwe aanvraag

• Navigeer naar het tabblad 'Nieuwe aanvraag'.

 $\bigodot$ 

- Selecteer de gemeente waar je de aanvraag wil plaatsen door de naam te typen. Je krijgt een lijst van de mogelijke gemeenten waar je een aanvraag kan indienen.
- Na het selecteren van een stad of gemeente kunt u kiezen voor een inname openbaar domein of een evenement. Selecteer 'evenement'.
- · Een formulier bevat verschillende onderdelen. Niet alle onderdelen zullen van toepassing zijn op jouw evenement.

#### Algemeen:

- Vul de gevraagde info in. De keuze van het type evenement is van aroot belana. Dit type bepaalt welke vragen verder van toepassing zijn en welke aanvraagtermijn  $er$ gevolgd moet worden.
- Klik rechts onderaan op 'volgende'.

Aanvraag Evenement / Lokaal bestuur

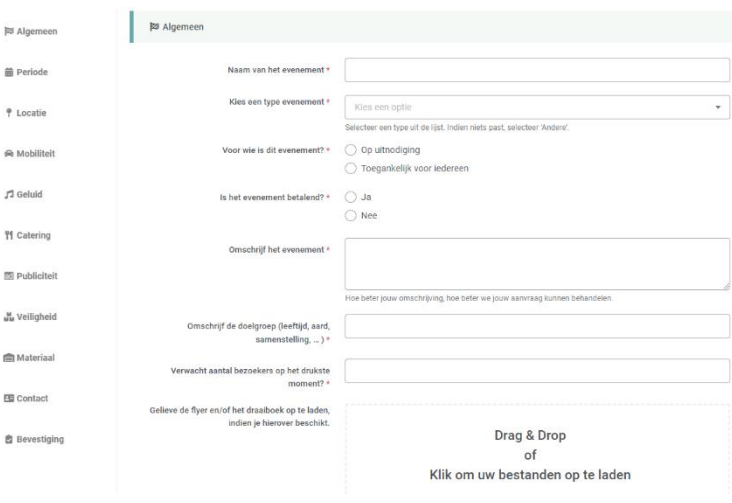

### Periode

- Geef duidelijk de startdatum en eventueel uur in voor de opbouw en het evenement. alsook de einddatum en uur. Indien je een datum niet kan kiezen, zal de aanvraagtermijn reeds verstreken zijn.
- Klik rechts onderaan op 'volgende'.

#### Locatie

- Vul de straatnaam en -nummer in van de locatie waar je evenement doorgaat.
- Je kan zeer specifiek de locatie visueel aanduiden. Op basis van de periode en adres van het evenement, wordt een kaart getoond. Deze kaart is ingezoomd in de buurt van de locatie en toont alle geplande innames tijdens jouw geselecteerde periode. Deze geplande innames betekenen een potentieel conflict en zijn soms een reden om uw aanvraag niet goed te keuren.

De zone die je wil aanduiden en gebruiken kan ingetekend worden op verschillende manieren:

- o Plaats een zone: Een rechthoek met de opgegeven afmetingen.
- o Teken een zone: Een polygoon met vrije vorm en afmetingen. De polygoon wordt gesloten met een dubbelklik of door te klikken op het startpunt.
- Teken een lijn met buffer: Een lijn met daarrond een bufferzone met opgegeven arootte.
- o Import GPX: Hier kan een GPX bestand worden toegevoegd om de zone in te tekenen met rond de route een buffer met opgegeven grootte (handig voor by wielerwedstrijden).
- Verwijder: Hier kan je ingetekende zones verwijderen door deze aan te klikken  $\circ$ (per zone of alle zones)
- Klik rechts onderaan op 'volgende'.

Meer info over het intekenen van een zone:

https://merkator.freshdesk.com/nl/support/solutions/articles/9000163782-hoe-teken-ikeen-zone-in-

Vervolgens krijg je vragen in verschillende categorieën: mobiliteit, geluid, catering, publiciteit, veiligheid en materiaal. Per type evenement en categorie krijg je een aangepaste vragenlijst. Na alles ingevuld te hebben, kan je naar de volgende categorie via de knop 'volgende'.

Als laatste worden de contactgegevens gevraagd: de gegevens die in je account staan, worden hier automatisch ingevuld. Geef duidelijk de verantwoordelijke van dit evenement door. Dit kan per evenement een ander persoon zijn.

# Bevestiging

Door het aanvaarden van de algemene voorwaarden, kan je je evenement indienen door op de knop 'verzenden' te klikken.

Aanvraag Evenement / Lokaal bestuur

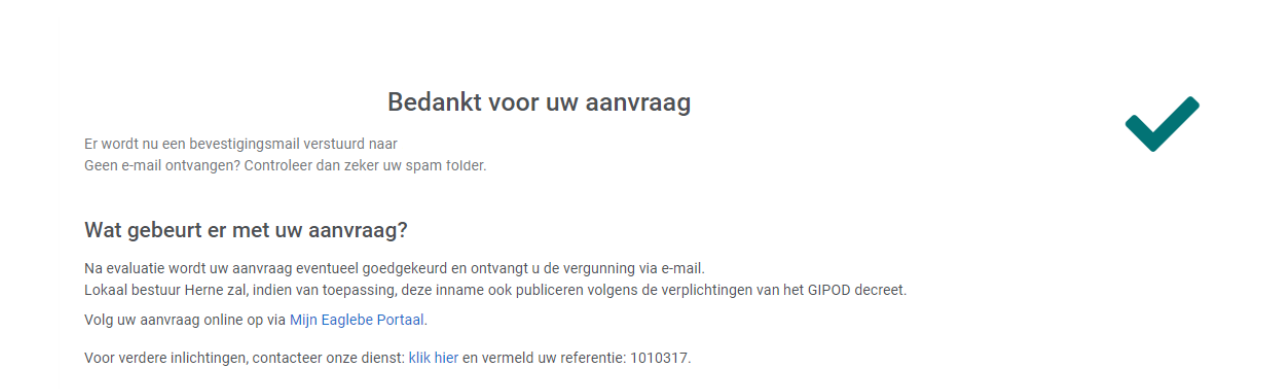

Teruakerende evenementen kunnen eenvoudig gekopieerd worden voor een volgende editie door in het Eaglebe Portaal onder 'Mijn aanvragen' bij 'acties' van het gewenste evenement te kiezen voor 'kopiëren'. Je dient dus geen nieuwe aanvraag aan te maken voor jaarlijks terugkerende evenementen. Pas de nodige gegevens aan en dien je aanvraag in.